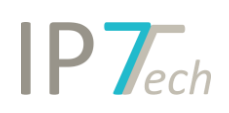

# Changes Version 20.9.0

# **Contents**

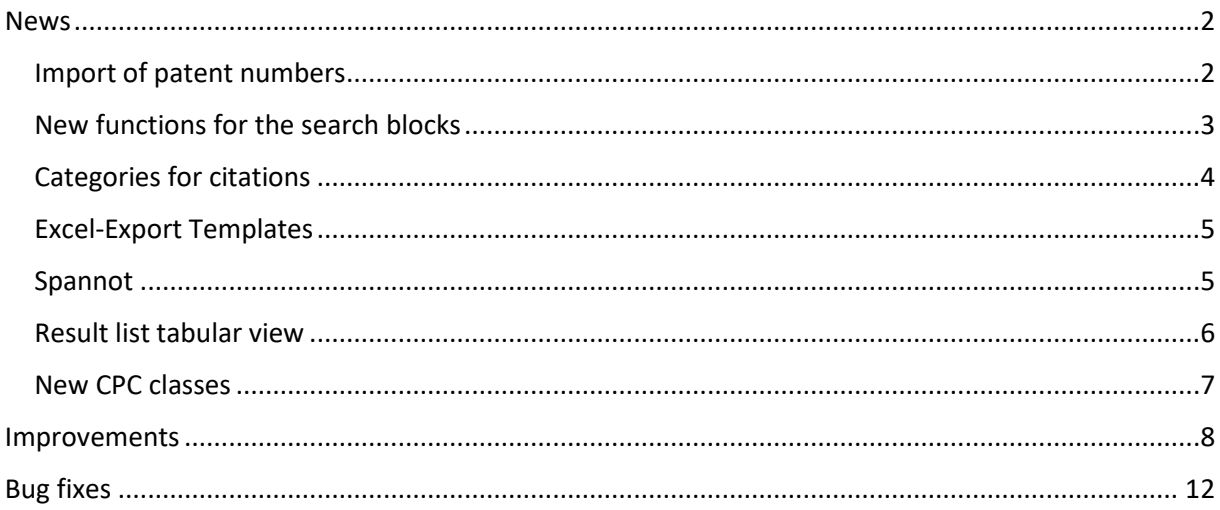

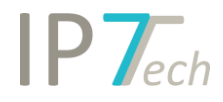

## <span id="page-1-0"></span>News

## <span id="page-1-1"></span>Import of patent numbers

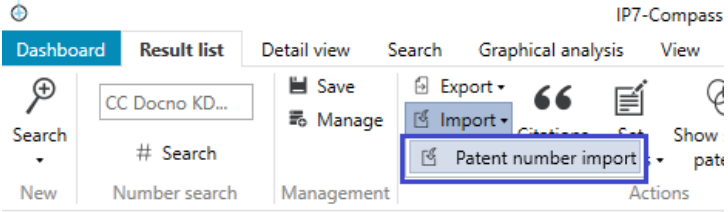

Larger quantities of patent numbers can now be imported more easily.

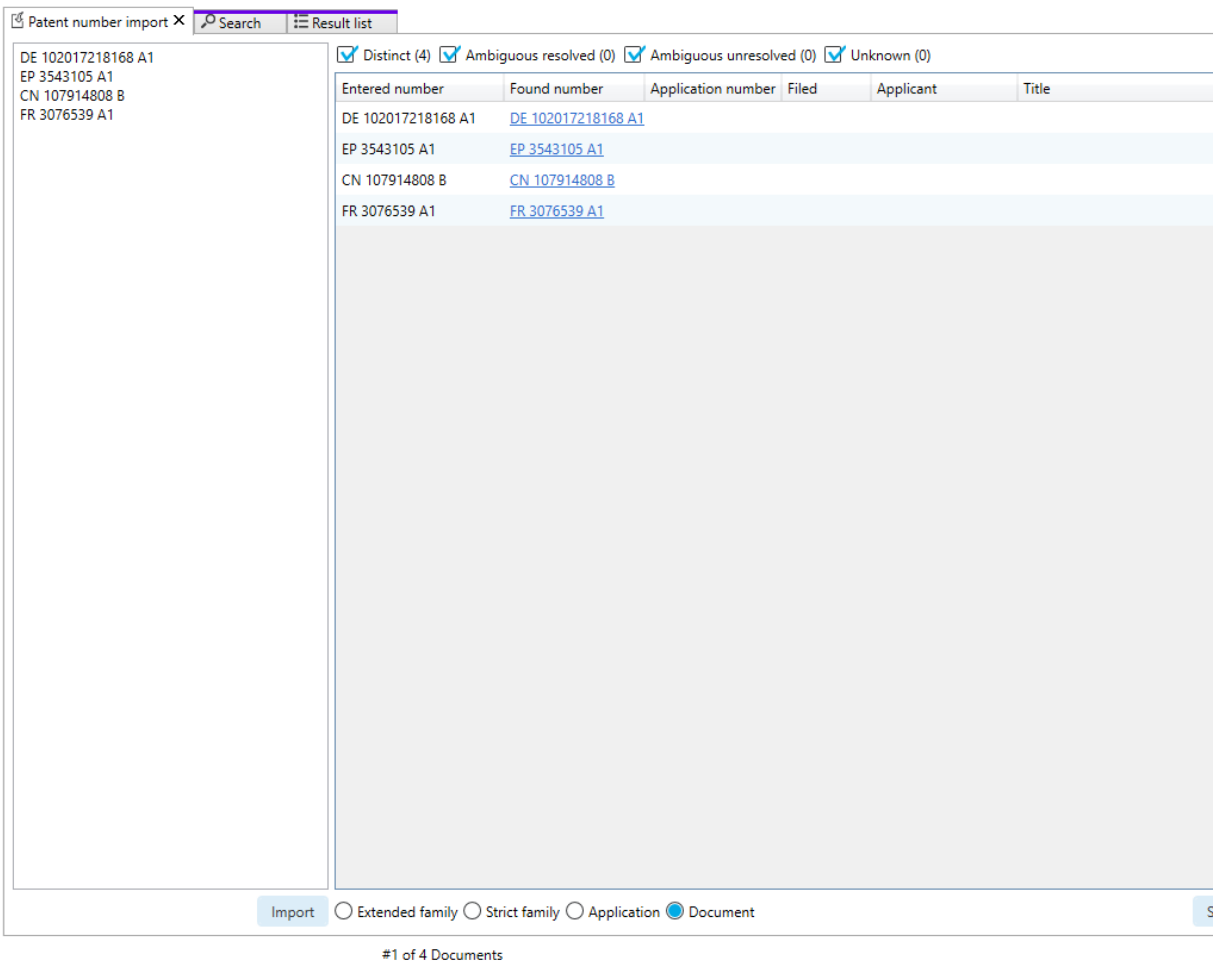

With the help of the filter functions, ambiguous patent documents or fonts that were not found can be identified and selected. It is also possible to process very large patent lists (e.g. 50,000 patent numbers). As soon as processing is completed, the hits can be displayed in the form of a result list.

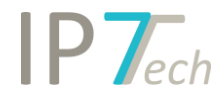

## <span id="page-2-0"></span>New functions for the search blocks

#### **Changes in the menu**

Grouping of options and search blocks so that the desired search blocks can be found more quickly and can be added to the search.

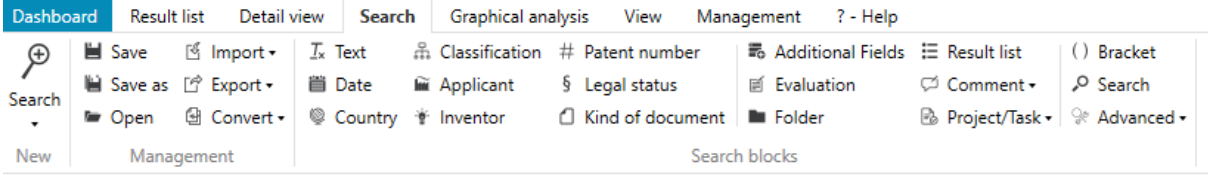

### **Aktivate/Deactivate**

Search blocks can be activated / deactivated in the search.

This way, changes in the search can be quickly tested and undone.

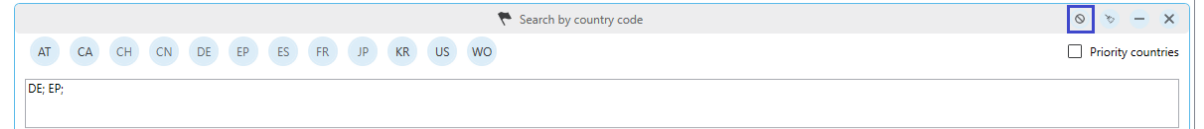

### **Copy/paste**

Search blocks, including their content, can be copied and pasted in another search.

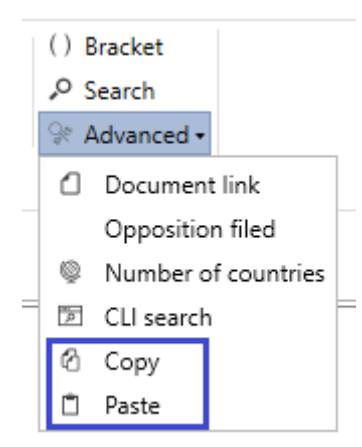

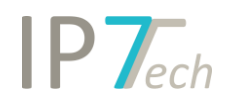

# <span id="page-3-0"></span>Categories for citations

The categories for citations are displayed in the citation tree and can be used in the citation search.

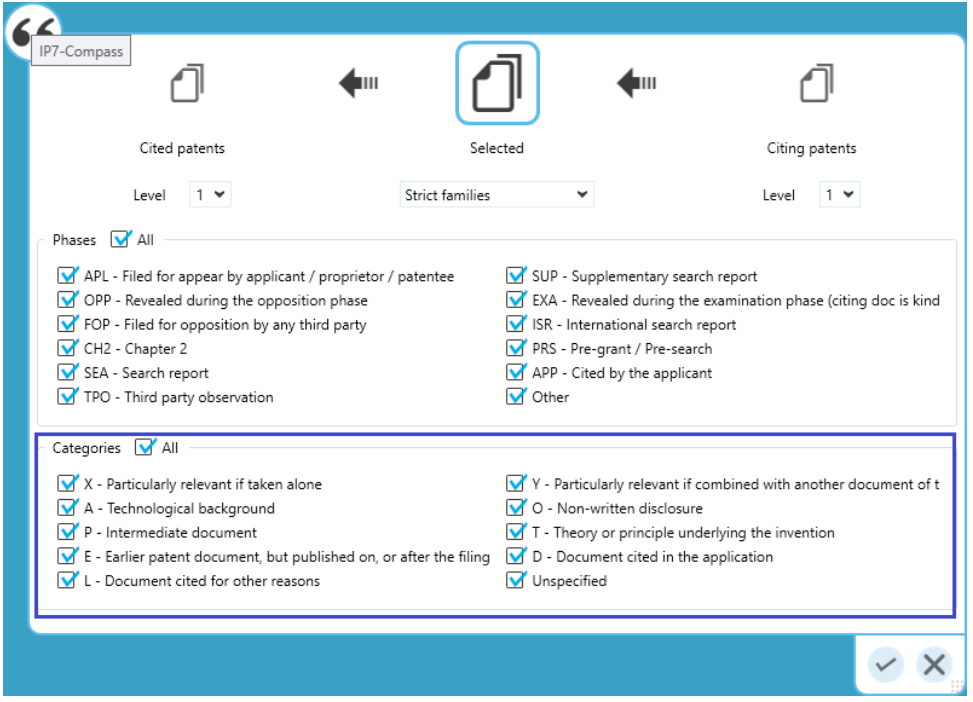

This way it is possible to quickly search for e.g. relevant X-documents.

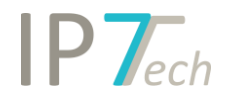

## <span id="page-4-0"></span>Excel-Export Templates

It is now possible to permanently save the selected options and the order of the columns for the Excel export in various templates. This means that different templates can be created for different requirements.

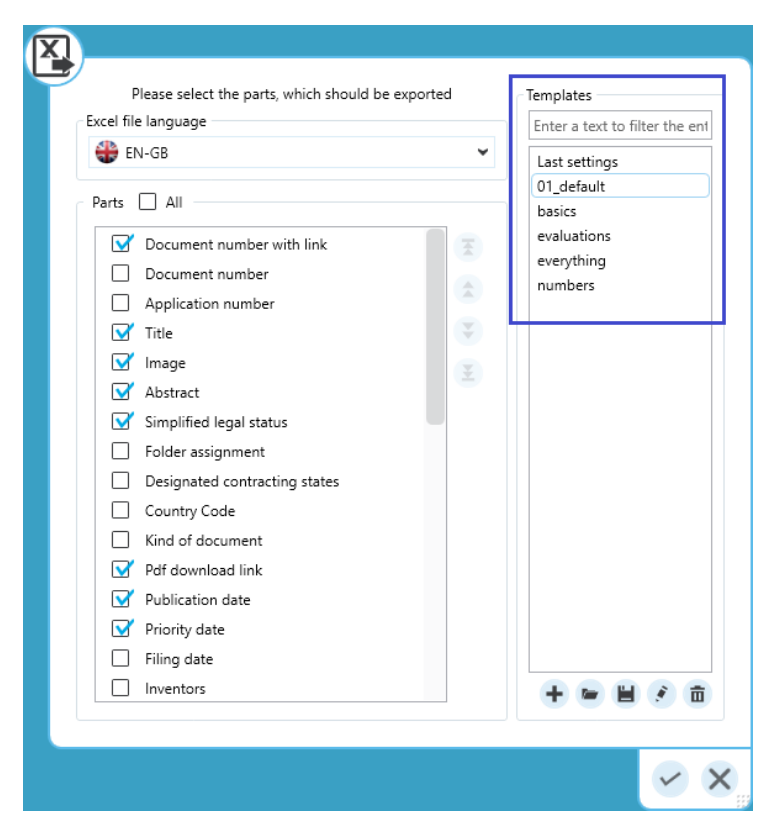

### <span id="page-4-1"></span>**SPANNOT**

For the absolute research professionals the SPANNOT-function is now available.

In contrast to the NOT operator, a patent is not excluded if the term / term occurs in the patent text.

e.g. following search:

*bike NOT SPAN(motor bike,0)*

will not find the following text:

A RACK TO ENABLE A MOTOR BIKE OR PUSH BIKE TO CARRY A SURFBOARD

The following search with SPANNOT will find the text:

SPANNOT(bike, SPAN(motor bike,0))

->

Find everything with "bike" but not "motor bike".

If, however, "bike" (without previous "motor") and "motor bike" occurs in the text, it should be found.

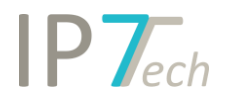

### <span id="page-5-0"></span>Result list tabular view

The result list can now also be displayed in a tabular view.

This view is "read only", so no evaluations, comments, etc. can be assigned in this view. (In order to do this, detail view must be opened)

The only exception is the patent status (completed, not relevant), which can be set in the tabular view.

The view can be activated in the settings:

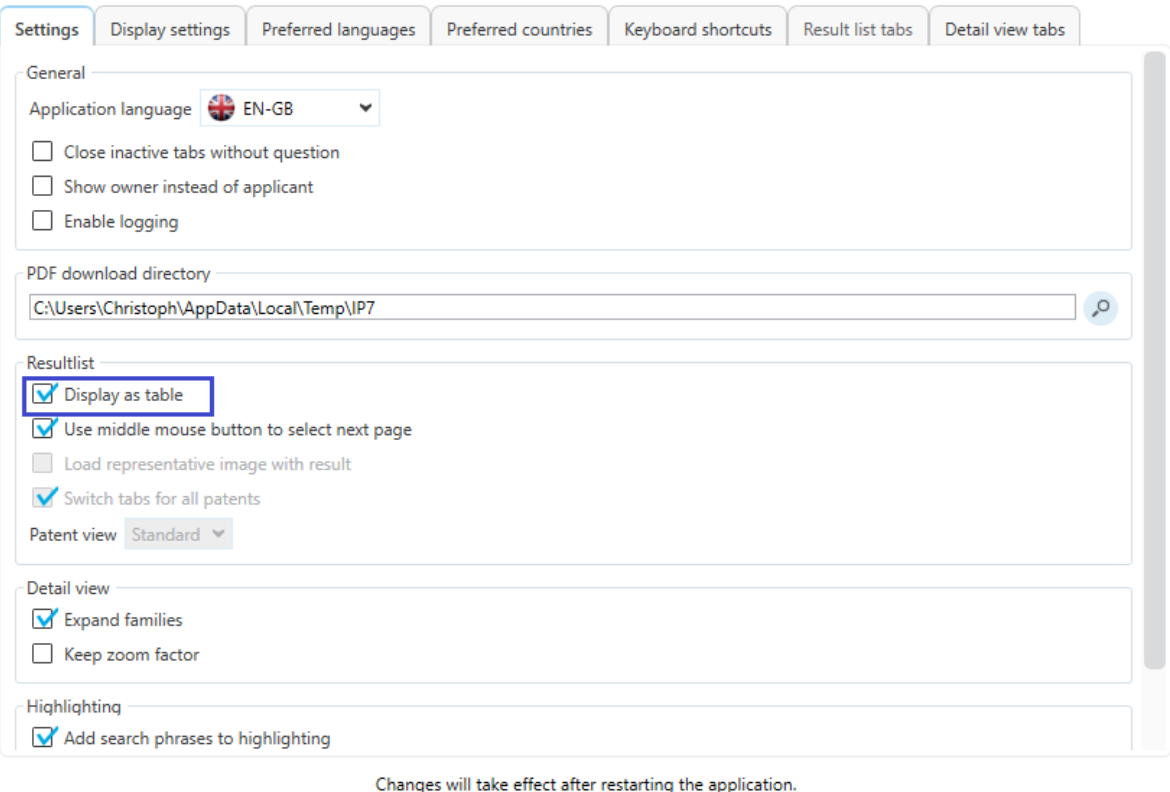

Check to restart application after saving changes. All opened tabs will be automatically closed.

Save

![](_page_5_Picture_40.jpeg)

![](_page_6_Picture_0.jpeg)

The view can be adjusted by right-clicking on a column heading.

## (Show and hide columns)

![](_page_6_Picture_4.jpeg)

## <span id="page-6-0"></span>New CPC classes

We have imported the latest update of the CPC classes into our database. (Revision CPC 2020.08)

Further information:

<https://www.cooperativepatentclassification.org/CPCRevisions/NoticeOfChanges>

![](_page_7_Picture_0.jpeg)

## <span id="page-7-0"></span>Improvements

Search in result list

## Existing result lists can be linked easier/faster using AND OR NOT.

![](_page_7_Picture_71.jpeg)

To do this, the result list must first be selected. The preceding operator can then be changed.

#### - The result list now shows the (probable) dead date:

![](_page_7_Picture_72.jpeg)

- The result list can now be sorted according to the date of the active objection period. This means that the patents for which the opposition period is closest to the end can be processed first.

![](_page_7_Picture_73.jpeg)

- Excel export in the Key Terms function is now available.
- Excel export in the manual applicant grouping is now available.
- The citation ranking can now be used for any result list, e.g. can be applied to a folder content.

![](_page_8_Picture_99.jpeg)

- The patent status can now be set for all patents not containing a status.

This way only the relevant patents are marked as read. All other entries can then be marked as "not relevant".

![](_page_8_Picture_5.jpeg)

- Owners of a search project can delete the evaluations from this search project.
- The display of the folder history has now been improved with a filter function
- Management of saved searches: Multiple searches can now be selected at the same time and moved to a search folder.
- Citation searches can now also be opened from the search history.
- For safety reasons, the search history asks you when you try to delete selected entries.
- The save search dialogue now also shows the search folder. This way, searches can be saved directly under the folder.

![](_page_8_Picture_100.jpeg)

![](_page_9_Picture_1.jpeg)

- Additional standard colours were added to the highlighting. (Problems with large HL scheme - groups with the same colours - should therefore occur much less frequently.)
- The number search has been improved for JP number formats.
- The standard basis of a bracket now corresponds to the standard basis of the entire search. (previously document was always set for a bracket)
- The applicant search block saves the last selection (query / selection).
- The folder tree is now opened automatically in the management of the automatic searches and shows the selected folder.
- The language for the Excel export (column headings) can now be selected.
- The search assistant in the folder search can be customised. (The size of the window can be changed to create more space for the folders)

![](_page_9_Picture_100.jpeg)

- In detail view the picture mosaic can be enlarged / reduced with Ctrl + mouse wheel.
- If an evaluation does not yet exist, the + button is automatically used in detail view (add evaluation). (This way, in many cases you can save yourself a click on the + button)
- The Excel export can now export a range (from to):

![](_page_9_Picture_101.jpeg)

This way, large data exports can be divided into individual steps.

![](_page_10_Picture_1.jpeg)

All exports automatically create unique names in the format: "Export\_Year-Month-Day-Hour-Minute-Second"

# <span id="page-10-0"></span>Bug fixes

- Additional fields
	- The focus was lost when filtering for predefined values.
- Kind of Document search
	- Did not transfer all entries with Ctrl + A in the search assistant (unless you scrolled through the list beforehand).
- Family diagram
	- The date was cut off in some cases.
- Folder tree
	- If you move folders with "drag and drop", it now scrolls automatically. (helpful for large folder structures)
- Graphical analysis
	- The numbers have been enlarged in the PDF export
	- Classification analysis did not show selected classes in certain cases
	- Excel export of classification analyses did not work
- CLI search block within a normal search
	- The selected operator for the search block was not saved correctly (AND was always saved).
- Manual applicant grouping
	- The previously missing refresh for the top 1,000 analysis has been added.
- The search block for searching patent numbers can now also handle Linux line breaks. (helpful if patent numbers are copied into the search)
- In certain cases the "Set as default" button in the highlighting has disappeared.

![](_page_10_Picture_126.jpeg)